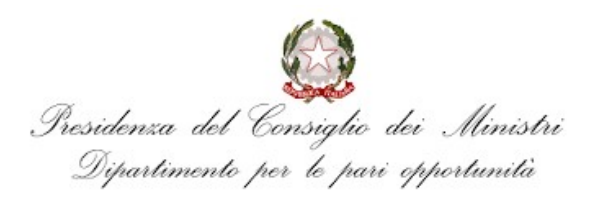

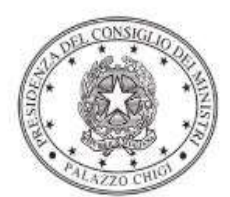

Dipartimento per la programmazione e il coordinamento della politica economica

# Istruzioni operative per la generazione del CUP tramite **Template**

# AVVISO PUBBLICO PER IL FINANZIAMENTO DEI PROGETTI VOLTI ALLA FORMAZIONE PERSONALE DELLE CASALINGHE E DEI CASALINGHI

Avviso dicembre 2021

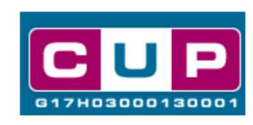

17/11/2023

A cura dell'ufficio V – monitoraggio degli investimenti pubblici - DiPE

## Premessa

Il presente documento descrive la procedura di generazione dei CUP con riferimento ai contributi erogati per la promozione di **attività di formazione**, di coloro che svolgono attività nell'ambito domestico, in via prioritaria delle donne, finalizzate alla cura delle persone e dell'ambiente domestico, con particolare riguardo all'acquisizione di competenze digitali, funzionali all'inserimento lavorativo e alla valorizzazione delle attività di cura.

L'iniziativa è finanziata dal «Fondo per la formazione personale delle casalinghe e dei casalinghi» istituito dal decreto-legge 14 agosto 2020, n. 104 convertito, con modificazioni, con legge 13 ottobre 2020 n. 126.

Allo scopo di **agevolare i beneficiari del contributo**, si è resa disponibile una procedura guidata e semplificata attraverso la creazione un template, ovvero uno specifico modello precompilato. La modalità di utilizzo dei suddetto template all'interno del Sistema CUP è descritta di seguito nel dettaglio.

Quanto illustrato nel documento recepisce la soluzione condivisa tra i dipartimenti per la programmazione e coordinamento della politica economica (DiPE) e per le Pari Opportunità della Presidenza del Consiglio dei ministri.

# Il Template: principali caratteristiche

Per la generazione dei CUP relativi agli avvisi pubblici in oggetto è stato realizzato un Template contrassegnato dal codice 2311001

Accedendo allo specifico Template – predisposto per la natura progettuale Acquisto/realizzazione di servizi - ciascun beneficiario potrà generare un CUP riferito al progetto che dovrà realizzare, selezionando le informazioni tra le voci disponibili e le indicazioni puntali fornite.

Di seguito il dettaglio del template:

## Codice Template: 2311001

Nome Template: PCM - Dipartimento per le Pari Opportunità - Formazione casalinghe e casalinghi

Descrizione Template: Presidenza del Consiglio dei ministri - Dipartimento per le Pari Opportunità - Corsi di formazione personale delle casalinghe e dei casalinghi

A chi è rivolto: enti di formazione pubblici o privati, associazioni, organizzazioni e cooperative sociali operanti nel settore della formazione.

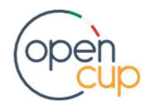

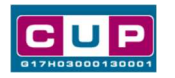

# La procedura guidata di generazione del CUP

- 1. Entrare nell'area riservata del Sistema CUP e cliccare sulla funzione "Richiesta CUP completo"
- 2. Inserire nell'apposito campo il codice relativo al template di interesse e cliccare sul tasto "Vai al Template".

## Fig. 1 – Inserimento del Codice Template

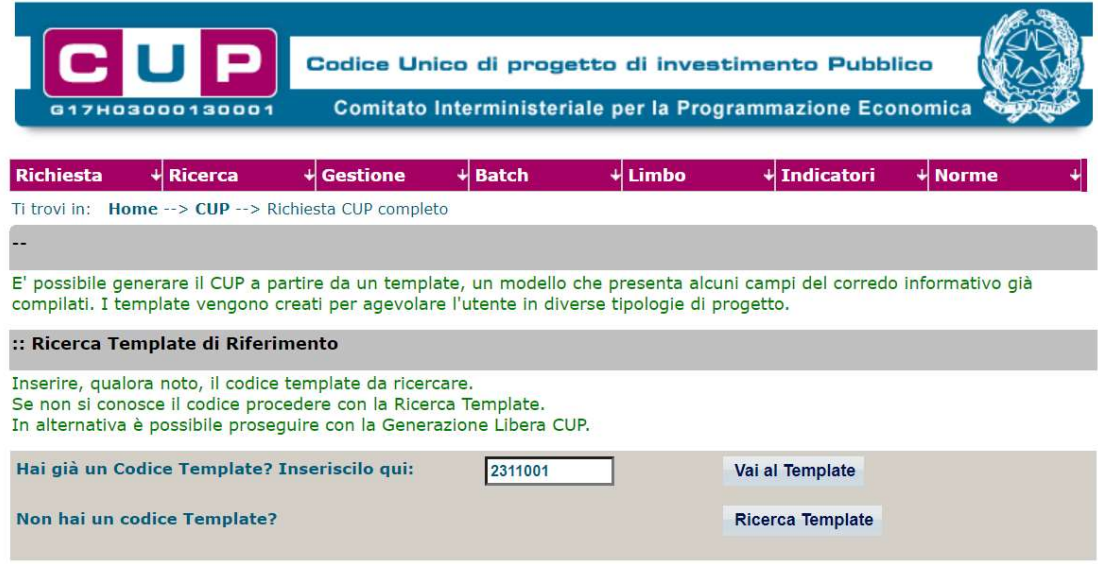

STEP 3. Seguire la procedura di generazione guidata compilando le schermate nell'ordine previsto.

STEP 4. Associazione codice al PNRR. Per i progetti in questione selezionare "NO".

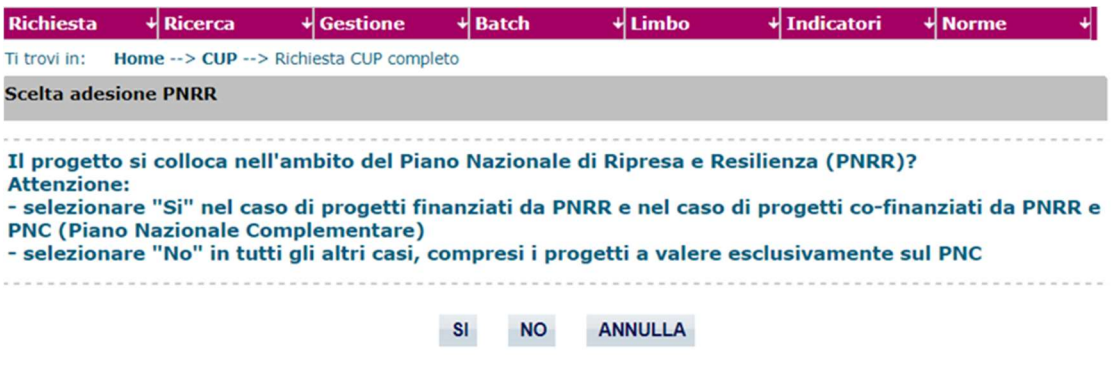

Il simbolo contrassegna le parti preimpostate e non modificabili, oppure corredate da indicazioni utili da seguire nello specifico contesto. Tutti i campi contrassegnati con il simbolo \* (asterisco) sono obbligatori.

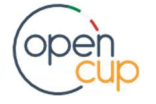

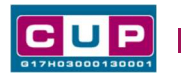

Di seguito è illustrato il dettaglio completo delle informazioni previste nel corredo informativo del CUP.

#### Prima schermata: classificazione e anno di decisione

Una volta selezionato il template apparirà la prima schermata con le informazioni relative alla classificazione del progetto.

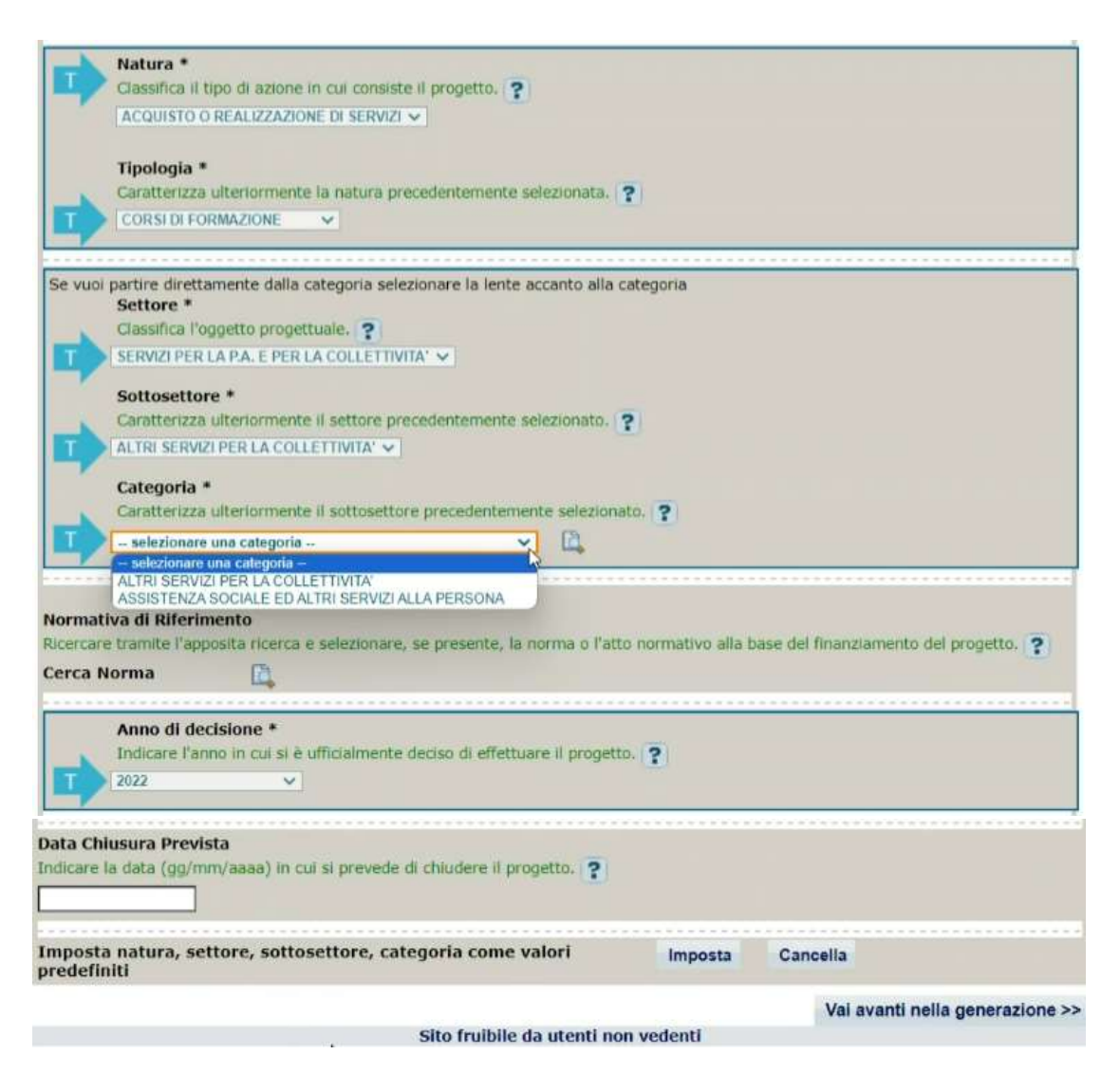

Natura, tipologia, settore e sottosettore: valori preimpostati, non modificabili Categoria: selezionare una tra le voci ammissibili per classificare al meglio il progetto Normativa di riferimento: non valorizzare

Anno di decisione: valore preimpostato, non modificabile

Data chiusura prevista: indicare una data previsionale di completamento del progetto, comunque coerente con quanto previsto nell' Avviso di riferimento. Campo facoltativo.

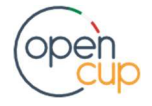

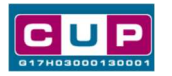

ATTENZIONE: qualora dovesse apparire il messaggio riportato nell'immagine sottostante, che avvisa dell'esistenza di un'eventuale delega parziale, cliccare su "Si, continua"

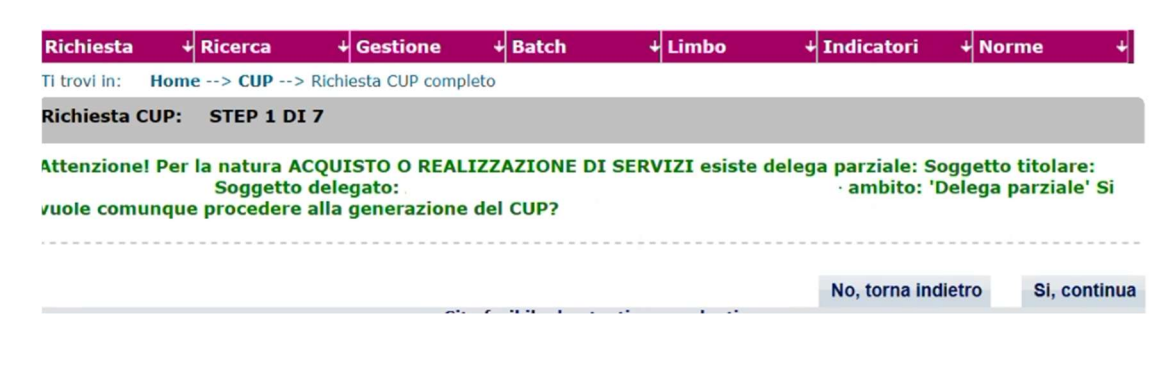

#### Seconda schermata: CUP Master

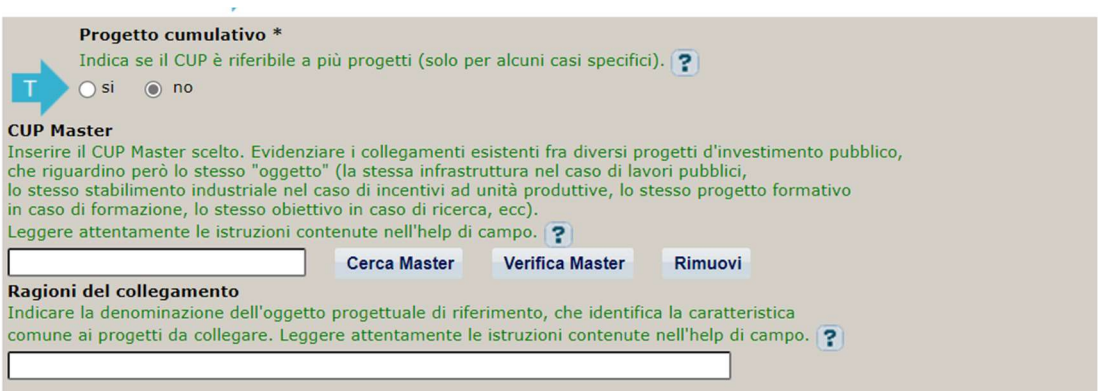

Il CUP Master è uno strumento da utilizzare per collegare altri progetti presenti nel Sistema (anche di natura diversa o registrati in tempi differenti) afferenti alla medesima infrastruttura (ad esempio stessa infrastruttura informatica o piattaforma digitale). Per attuare tale collegamento con il CUP che si sta generando, occorre inserire il CUP Master nell'apposito campo sopraindicato (se non già esistente, indicare il primo CUP generato in ordine cronologico per lo stesso oggetto progettuale: tale CUP automaticamente diventerà Master per i successivi collegamenti).

Nel campo "Ragioni del collegamento" riportare quindi la denominazione della struttura oggetto dell'intervento. La valorizzazione di tali campi, seppur non consigliata per i progetti rientranti nell'avviso, è facoltativa.

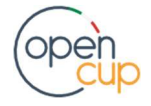

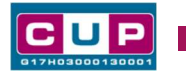

#### Terza schermata, parte 1: descrizione del progetto

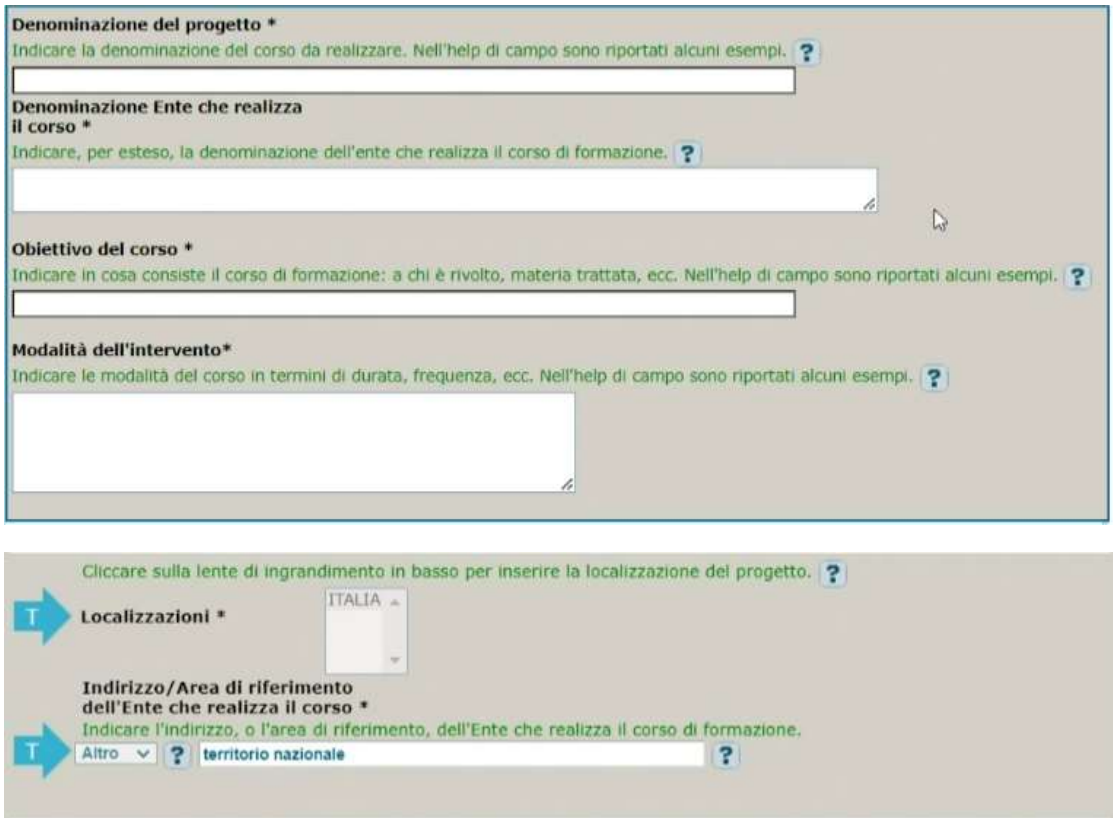

Denominazione del progetto: inserire la denominazione del corso

Denominazione dell'Ente che realizza il corso: seguire le indicazioni dell'help di campo

Obiettivo del corso: seguire le indicazioni dell'help di campo

Modalità dell'intervento: seguire le indicazioni dell'help di campo

Localizzazione: campo precompilato, non modificabile.

Indirizzo: campo precompilato, non modificabile.

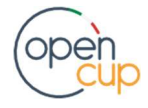

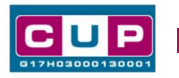

## Terza schermata, II parte: strumento di programmazione e altre info

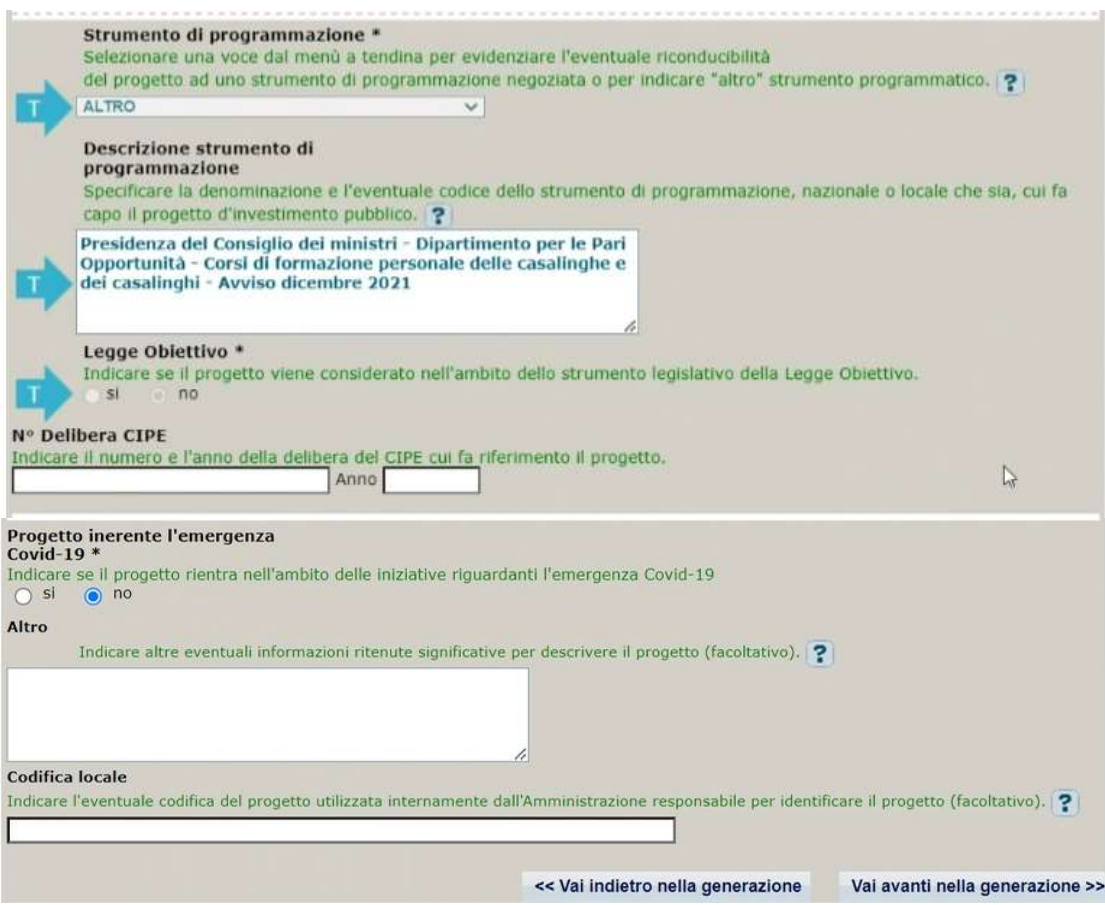

Strumento di programmazione: preimpostato, non modificabile.

Legge Obiettivo impostato su "NO", non modificabile.

N. Delibera CIPE: lasciare il campo vuoto.

Progetto inerente all'emergenza Covid-19: selezionare "NO".

Altro: campo facoltativo, da valorizzare con ulteriori informazioni utili.

Codifica locale: campo facoltativo, indicare, se prevista, una codifica utilizzata per individuare il progetto.

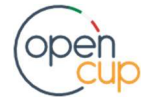

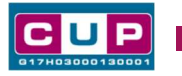

#### Quarta schermata: caratteristiche finanziarie del progetto

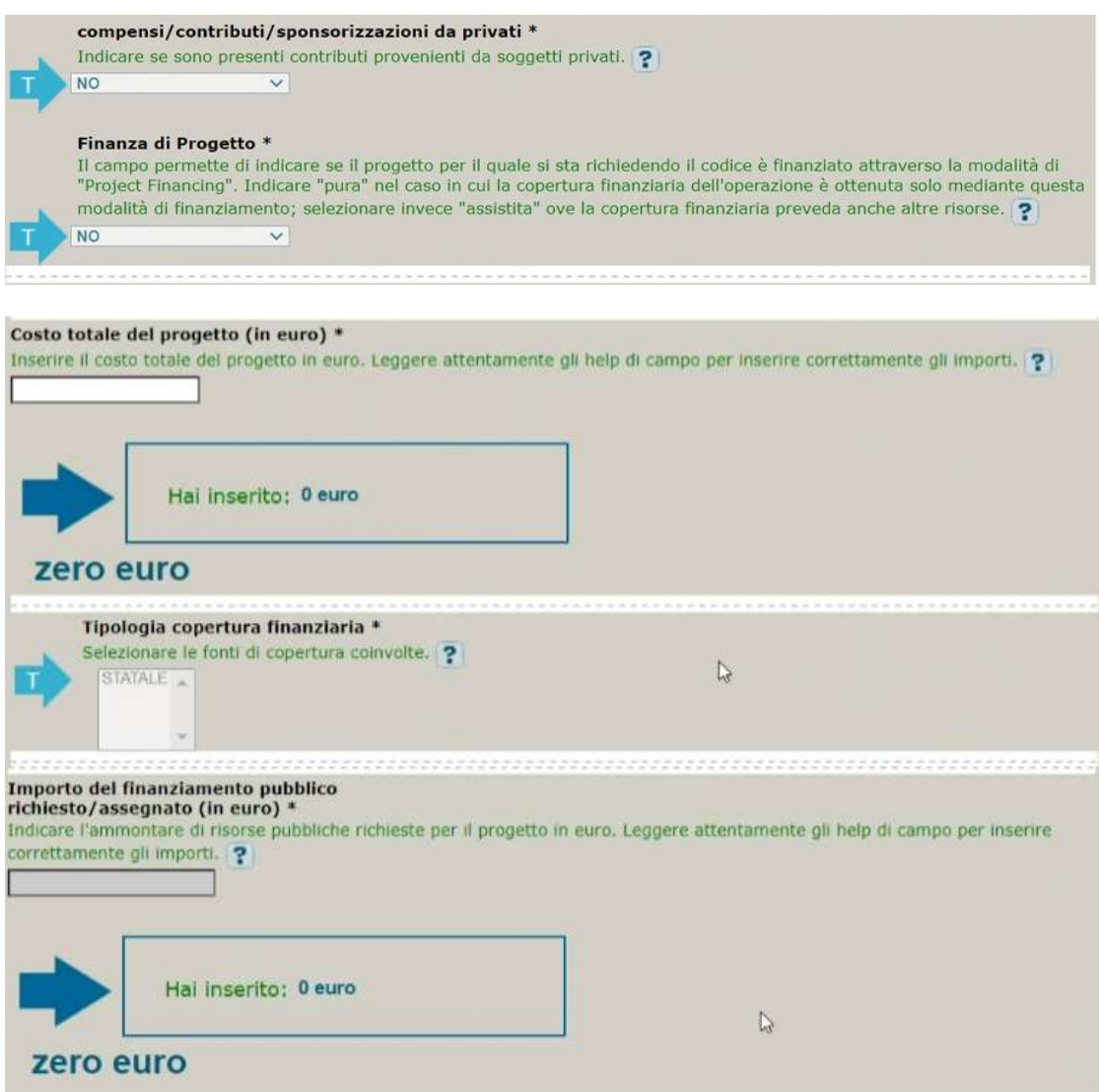

Compensi e Finanza di progetto: valore impostato su "NO" non modificabile

Costo totale del progetto: indicare l'importo complessivo associato al progetto.

Tipologia copertura finanziaria: valorizzata su "STATALE", non modificabile.

Importo del finanziamento pubblico: sarà riportato lo stesso valore dell'importo inserito nel costo.

STEP 5. Al termine della fase di compilazione delle schermate, proseguendo nella pagina successiva, sarà proposto un riepilogo di tutte le informazioni inserite, al fine di una verifica finale da parte dell'utente.

Se occorre modificare alcune informazioni, sarà necessario tornare indietro nella procedura di generazione utilizzando gli appositi bottoni in fondo alla pagina. Altrimenti, se le informazioni sono corrette, si può passare al punto successivo.

STEP 6. Cliccare sul tasto "Genera CUP" per terminare la procedura.

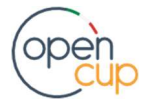